# **Fonction Enregistrement d'appel de Bell Connexion totale**

**Guide de référence**

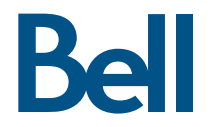

# Table des matières

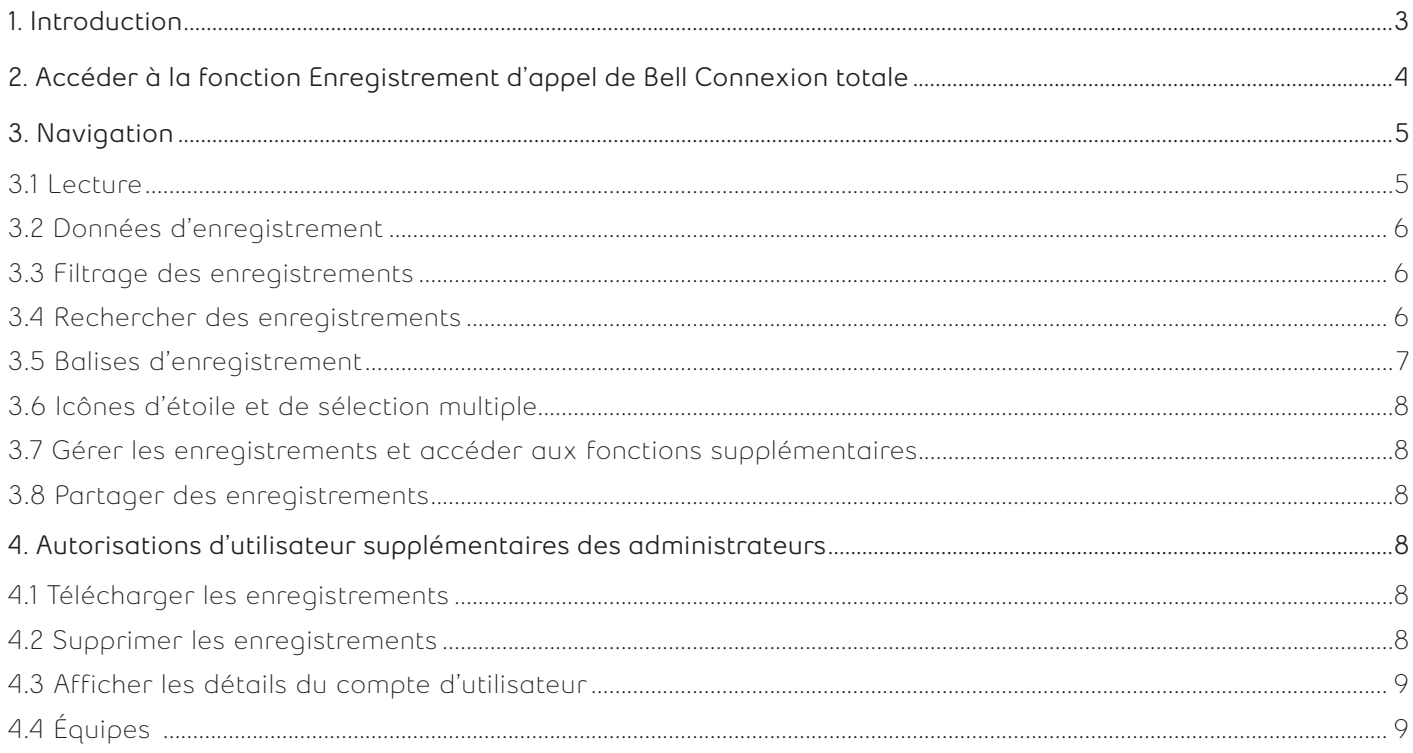

# <span id="page-2-0"></span>**1. Introduction**

Le présent guide contient des renseignements sur les caractéristiques et les fonctionnalités du portail d'enregistrement d'appel du service Bell Connexion totale.

Le portail d'enregistrement d'appel permet aux utilisateurs autorisés de gérer les appels enregistrés. Des rôles sont attribués aux utilisateurs dans le portail en vue de fournir divers niveaux d'autorisation pour les caractéristiques et les fonctionnalités dans le portail, en plus de donner accès aux enregistrements par l'entremise d'autorisations.

# <span id="page-3-0"></span>**2. Accéder à la fonction Enregistrement d'appel de Bell Connexion totale**

- 1. Connectez-vous au portail Bell Connexion totale en tant qu'utilisateur final.
- 2. Sélectionnez **Accéder à vos enregistrements.**

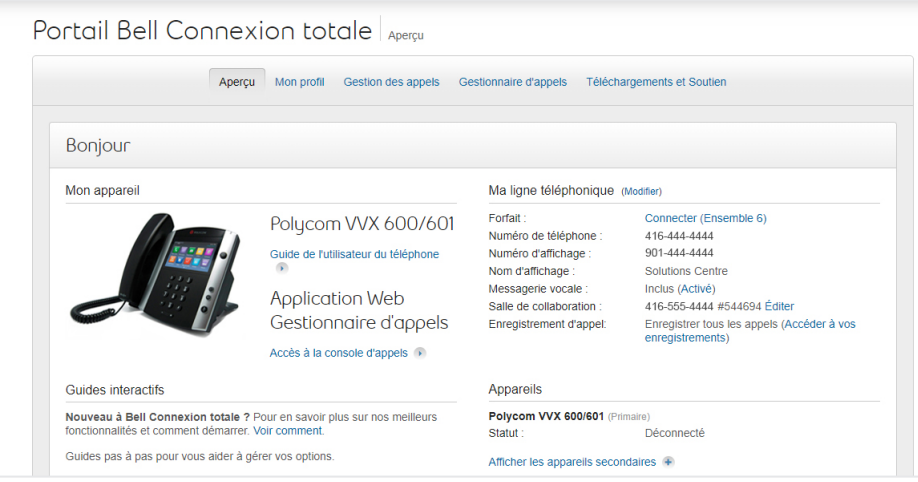

- 3. Connectez-vous au portail Bell Connexion totale en tant qu'administrateur de la fonction Enregistrement d'appel.
- 4. Sélectionnez **Accéder aux appels enregistrés de votre entreprise**.

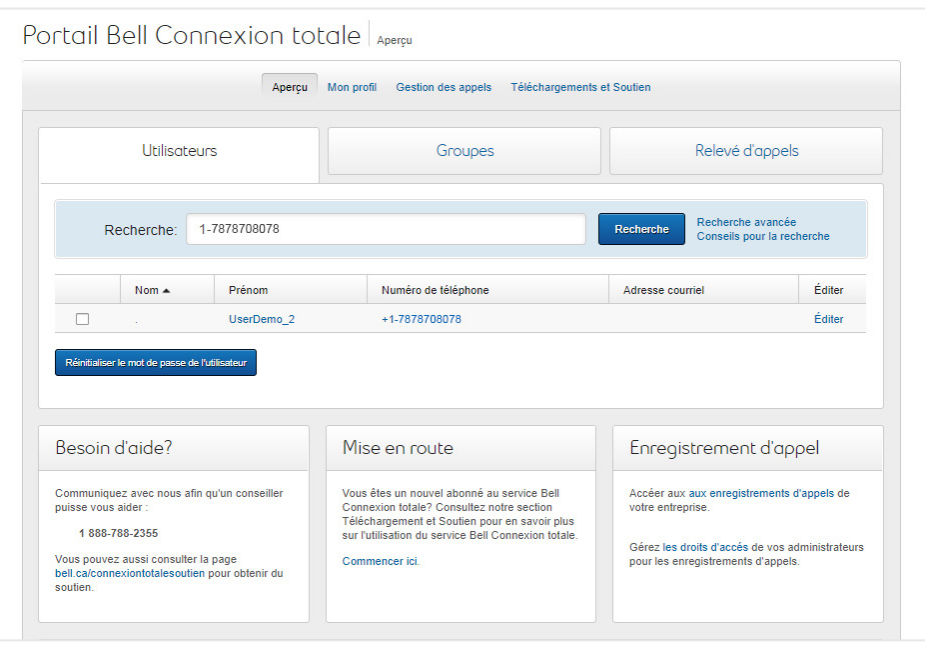

# <span id="page-4-0"></span>**3. Navigation**

Le portail d'enregistrement d'appel permettra aux utilisateurs autorisés de gérer et de lire leurs enregistrements. L'image ci-dessous offre un aperçu des divers éléments du portail.

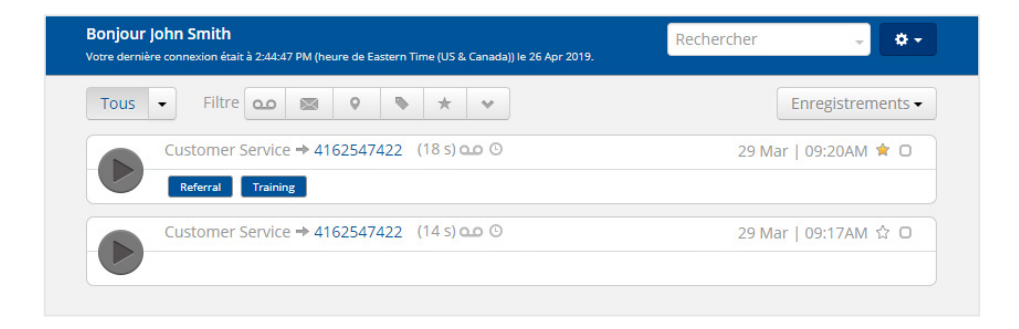

La page principale offre aux utilisateurs les fonctions suivantes liées aux enregistrements :

- 1. Lecture
- 2. Données d'enregistrement
- 3. Filtre
- 4. Recherche
- 5. Balise
- 6. Étoile de favori
- 7. Partage

# **3.1 Lecture**

Le lecteur multimédia permet aux utilisateurs de réécouter les enregistrements et de gérer les autres éléments et fonctionnalités liées aux enregistrements. L'image ci-dessous illustre la mise en page du lecteur multimédia et offre un aperçu des boutons et des fonctions qui s'y trouvent.

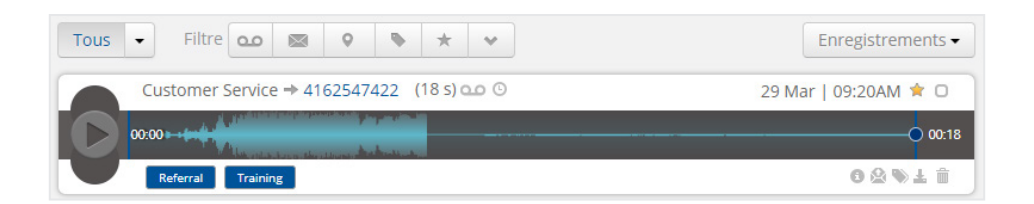

La section centrale du lecteur multimédia affiche la forme d'onde de l'enregistrement, ainsi que le bouton de lecture et de mise en pause.

L'indicateur de lecture indique la position actuelle de la lecture de l'enregistrement. Au moyen du glisserdéposer, les utilisateurs peuvent faire jouer n'importe quelle partie de l'enregistrement au besoin.

Vous pouvez visualiser la direction de l'appel entre la partie d'appel A et la partie d'appel B. Dans cet exemple, l'utilisateur de Bell Connexion totale ayant téléphoné au « Service à la clientèle » a effectué un appel de départ à la partie B, indiquée ici comme étant le numéro de téléphone composé.

Vous pouvez également voir la durée de l'enregistrement, ainsi que l'heure et la date de sa création.

Le coin inférieur droit du lecteur multimédia sert à gérer les enregistrements et à accéder à des renseignements supplémentaires. Dans le coin inférieur gauche du lecteur, les balises associées à l'enregistrement s'afficheront.

# <span id="page-5-0"></span>**3.2 Données d'enregistrement**

Le bouton de données d'enregistrement permet à l'utilisateur d'afficher des métadonnées supplémentaires associées à l'enregistrement. Toute métadonnée obtenue avec l'enregistrement s'affichera.

## **Autres boutons de fonction**

En plus du bouton de données d'enregistrement, deux autres boutons sont disponibles : un bouton de partage et un bouton de balises.

## **3.3 Filtrage des enregistrements**

En plus de permettre de rechercher des enregistrements au moyen de la boîte de dialogue de recherche, le portail offre aux utilisateurs la capacité de filtrer rapidement les enregistrements au moyen de diverses méthodes, offrant ainsi un accès rapide aux enregistrements avec des critères précis. La barre supérieure de l'interface utilisateur affiche les options de filtrage rapide dans le portail.

Les appels peuvent être filtrés en fonction de diverses propriétés. La méthode initiale consiste à passer d'un affichage de tous les utilisateurs à seulement vos enregistrements ou ceux de votre équipe (des équipes peuvent être créées par les administrateurs pour gérer les autorisations des utilisateurs, ce qui rend les appels faciles à rechercher et accessibles par les membres approuvés de l'équipe).

Il existe deux méthodes pour filtrer les enregistrements, selon le type d'utilisateurs que vous souhaitez afficher : « Tous » (si vous avez accès à tous les enregistrements de tous les utilisateurs dans votre compte) et « Mes enregistrements ». Cette option vous permet de filtrer rapidement vos propres enregistrements.

## **Filtrer par utilisateur**

Pour accroître l'efficacité de la recherche d'enregistrements d'autres utilisateurs ou équipes, le portail permet aux utilisateurs de filtrer l'affichage des enregistrements selon certains utilisateurs ou certaines équipes.

## **Filtrer par balise**

Si vous utilisez des balises dans le portail, vous pouvez aussi choisir de n'afficher que les enregistrements associés à des balises. Cela vous permet de vous concentrer sur les enregistrements qui contiennent des renseignements plus détaillés. Pour filtrer les appels par balise, cliquez sur le bouton d'affichage des balises.

#### **Filtrer par étoile de favori**

Une autre fonction utile du système de filtrage est la capacité d'attribuer une étoile aux enregistrements auxquels vous souhaitez accéder facilement. Pour ajouter un enregistrement à vos favoris, cliquez sur le bouton en forme d'étoile. Lorsque vous recherchez des enregistrements mis en favori, sélectionnez le bouton d'affichage des étoiles du panneau de filtre, comme dans l'image ci-dessous.

# **3.4 Rechercher des enregistrements**

La fonction Enregistrement d'appel offre des fonctionnalités de recherche très puissantes et simples d'emploi dans le portail.

Pour rechercher des enregistrements, il suffit de saisir des mots-clés dans la fenêtre de recherche et d'appuyer sur Entrée. Le portail affichera immédiatement tout enregistrement correspondant aux mots-clés indiqués. Vous pouvez également utiliser des chaînes d'interrogation booléenne pour trouver de l'information précise; p. ex., « Ventes + Nick » produirait tous les enregistrements contenant les termes Ventes et Nick.

Si vous avez besoin d'une fonctionnalité de recherche plus avancée, cliquez sur l'icône de développement sur la barre de recherche. La barre de recherche se développera pour vous offrir d'autres options pour votre recherche. Dans la boîte de dialogue de recherche, d'autres critères peuvent être appliqués à vos recherches. La boîte de dialogue « Rechercher dans » vous permet de préciser votre recherche parmi tous les enregistrements auxquels vous avez accès (si vous avez accès à tous les enregistrements de tous les utilisateurs de votre compte) pour n'inclure que vos propres enregistrements.

Si vous souhaitez rechercher un enregistrement d'une personne précise, vous pouvez utiliser une chaîne de recherche pour trouver ses enregistrements ou utiliser la fonction de recherche avancée et sélectionner l'option « Filtre par ». Cette option vous permet de limiter votre recherche à des utilisateurs ou des équipes en particulier, plus précisément si vous souhaitez lancer des interrogations complexes pour trouver des

<span id="page-6-0"></span>enregistrements dans des situations où vous avez un nombre élevé d'utilisateurs et un volume élevé d'enregistrements parmi lesquels effectuer une recherche.

#### **Rechercher par date**

Pour préciser encore davantage les critères de recherche, la fonction de recherche selon la date peut être ajoutée aux options de recherche par mots-clés, de recherche parmi les enregistrements et de critères de tri. Sélectionner le champ « Date » dans la boîte de dialogue de recherche donne accès à des intervalles de dates pour modifier votre recherche. Ainsi, vous préciserez votre recherche pour qu'elle n'affiche que les résultats correspondant à la période indiquée. Sélectionner « Personnaliser » vous permet de préciser une plage de dates précises au moyen d'un calendrier.

Pour choisir une plage de dates, sélectionnez une date de début dans le calendrier situé à gauche et une date de fin dans le calendrier du côté droit. Après avoir fait votre sélection, appuyez sur « Appliquer » et la plage de dates sera ajoutée à vos critères de recherche.

## **3.5 Balises d'enregistrement**

Les balises d'enregistrement servent à classer les enregistrements afin d'en faciliter la recherche avancée et le regroupement.

Les balises peuvent être utilisées pour diverses raisons. Par exemple, elles peuvent servir pour identifier les types d'appels (ventes, soutien, plaintes, etc.) et pour ajouter des numéros de compte aux enregistrements afin de permettre la recherche d'enregistrements pour un client précis.

Si des balises ont été ajoutées à un enregistrement, elles seront visibles dans le coin inférieur gauche du lecteur multimédia.

Un utilisateur souhaitant rechercher des appels liés à une balise n'aurait qu'à entrer le terme de cette balise dans la fenêtre de recherche pour trouver tous les enregistrements qui y sont associés.

Pour ajouter des balises à un enregistrement, cliquez sur le bouton « Ajouter une balise ».

Une boîte de dialogue d'ajout de balises s'affichera. Il suffit de saisir le nom de la balise à appliquer à l'enregistrement, puis à appuyer sur Entrée. Si la balise a déjà été utilisée, elle pourra être ajoutée automatiquement.

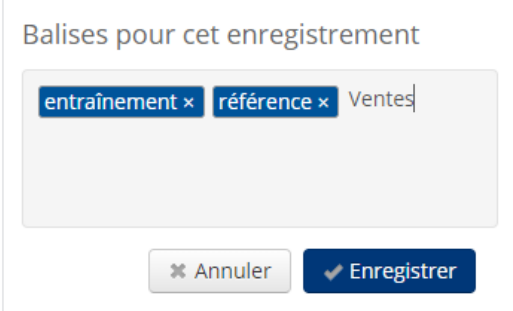

# <span id="page-7-0"></span>**3.6 Icônes d'étoile et de sélection multiple**

À la droite du lecteur multimédia se trouvent deux boutons : l'étoile et la sélection multiple. Pour ajouter l'enregistrement aux favoris pour en faciliter la recherche, cliquez sur l'icône en forme d'étoile. Le bouton de sélection multiple s'utilise lors de l'affichage de tous les enregistrements; il permet aux utilisateurs de sélectionner plusieurs enregistrements pour y appliquer une même balise ou pour supprimer plusieurs enregistrements (la suppression n'est disponible que pour les administrateurs).

## **3.7 Gérer les enregistrements et accéder aux fonctions supplémentaires**

Cette section du lecteur multimédia sert à gérer les enregistrements et à accéder à des fonctions supplémentaires. À la gauche du lecteur, les balises associées à l'enregistrement s'afficheront.

Le côté droit du lecteur comporte les icônes d'action s'appliquant à l'enregistrement.

#### **3.8 Partager des enregistrements**

La fonction Enregistrement d'appel de Bell Connexion totale offre une sécurité accrue aux utilisateurs en donnant la possibilité de partager les enregistrements. Un lien sécurisé est envoyé à un destinataire, lui offrant la possibilité de se connecter au portail et d'écouter à l'enregistrement. Le destinataire n'a pas à avoir un compte Enregistrement d'appel de Bell Connexion totale pour écouter l'enregistrement. Pour accroître la sécurité de ce mode de partage, les liens envoyés à des tiers ne sont disponibles que pour une durée limitée, après quoi ils cesseront de fonctionner.

Pour partager des enregistrements, cliquez sur le bouton de partage sous l'enregistrement dans le lecteur multimédia.

Dans la boîte de dialogue, ajoutez l'adresse de courriel du destinataire. Vous pouvez également modifier l'objet et la description du message. Après avoir entré tous les détails, cochez la case de confirmation dans le bas de la boîte de dialogue pour confirmer que vous comprenez que vous partagez cet enregistrement, puis cliquez sur le bouton de partage.

Cette boîte de dialogue enverra un courriel au destinataire du partage et lui fournira un hyperlien vers l'enregistrement.

Lorsque le destinataire clique sur le bouton « Écouter maintenant » dans le courriel, il sera redirigé automatiquement vers le portail des enregistrements, où il pourra lancer immédiatement la lecture de l'enregistrement partagé.

# **4. Autorisations d'utilisateur supplémentaires des administrateurs**

#### **4.1 Télécharger les enregistrements**

Les administrateurs de compte ont des privilèges supplémentaires dans le portail d'enregistrement, ce qui leur permet d'effectuer des tâches d'administration précises, notamment la capacité de télécharger des enregistrements sur leur appareil ou serveur local.

Ce lien temporaire n'est valable que pendant 30 secondes, ce qui assure la sécurité du lien de téléchargement.

#### **4.2 Supprimer les enregistrements**

Les administrateurs de compte peuvent supprimer des enregistrements de leur compte. Une icône supplémentaire, servant à la suppression, est disponible pour les administrateurs de compte.

Si l'administrateur clique sur l'icône de corbeille, un avertissement s'affiche pour confirmer la suppression de l'enregistrement. Une fois que l'administrateur aura entré son mot de passe et cliqué sur « Confirmer la suppression », l'enregistrement sera supprimé en permanence du portail.

# <span id="page-8-0"></span>**4.3 Afficher les détails du compte d'utilisateur**

Les administrateurs de compte peuvent consulter tous les enregistrements d'appels des utilisateurs standard et des administrateurs associés à leur compte. Pour accéder aux profils des utilisateurs standard et des administrateurs, l'administrateur sélectionne l'option « Compte » dans le menu déroulant des paramètres de la page principale. Dans la page « Mon compte », l'administrateur sélectionne l'onglet « Personnes », puis choisit l'utilisateur standard ou l'administrateur dont il souhaite consulter les détails. Pour les utilisateurs standard, il peut cliquer sur l'icône en forme de carte pour  $\Box$  afficher le forfait d'enregistrement auquel l'utilisateur est abonné. Remarque : Les administrateurs ne devraient pas supprimer les utilisateurs standard dans le portail d'enregistrement. Veuillez communiquer avec votre conseiller en communications de Bell pour supprimer des comptes d'enregistrement d'appel.

# **4.4 Équipes**

La fonction Enregistrement d'appel de Bell Connexion totale permet aux administrateurs de gérer les autorisations des utilisateurs qui leur permettent d'écouter les enregistrements des autres membres de l'équipe pour diverses raisons, notamment à des fins de coaching. La hiérarchie de l'équipe facilite la recherche et l'accès aux appels par les membres de l'équipe approuvés.

Pour créer une nouvelle équipe, un administrateur doit sélectionner l'option « Compte » dans le menu déroulant des paramètres de la page principale. Dans la page « Mon compte », l'administrateur sélectionne l'onglet « Équipes », puis ajoute une équipe. Après avoir entré un nom d'équipe, l'administrateur peut ajouter des membres d'équipe en conséquence. Un administrateur peut définir les autorisations d'utilisateur pour chaque membre de l'équipe (c.-à-d. écouter, enregistrer ou les deux).

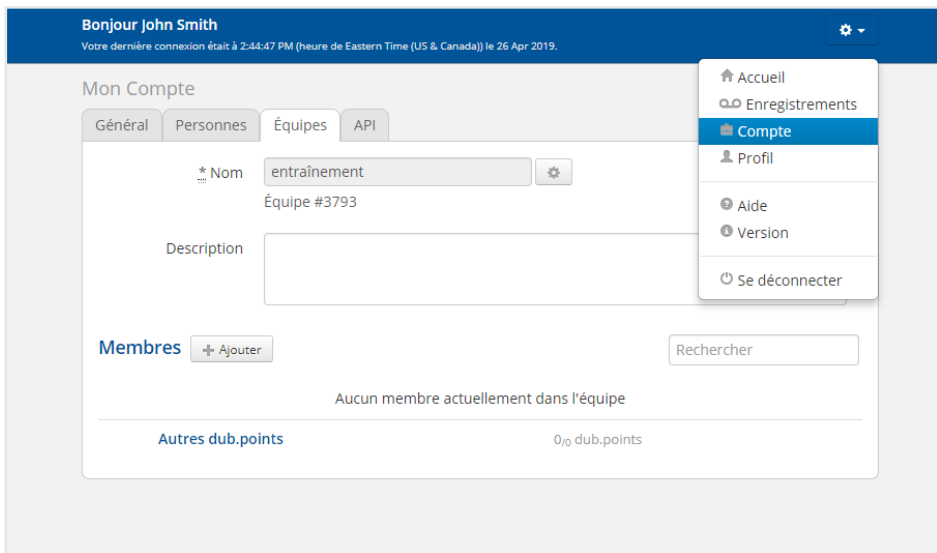